## How to Upload Your CGU MFA Thesis Project To Scholarship@Claremont

## Your artist statement and images need to be uploaded to two separate "buckets."

- a. The pdf of your statement goes into a bucket that contains all of the artist statements coming from the Claremont Graduate University MFA program <u>http://scholarship.claremont.edu/cgu\_mfatheses</u>
- b. The images go into a bucket that is a gallery of all the art coming from the CGU MFA program <u>http://scholarship.claremont.edu/cgu\_mfaexhibits/</u> then the images are pulled into individual galleries titles after your MFA show, example <u>http://scholarship.claremont.edu/between</u>

## Before you begin to submit your project, you should have the following at hand:

For the artist statement:

- Title of your exhibit
- Abstract or description ( a short paragraph can be taken from the statement)
- Keywords (Topic or subject terms)
- Final version (not a draft) of your statement please embed all fonts for pdf

For the image gallery:

- Image files (a nice sized Jpeg is fine)
- Titles of each image
- Dimensions and format of each original artwork in the image (not for gallery shots)
- 1. Access the Scholarship@Claremont site: <u>http://scholarship.claremont.edu</u> to upload your artist statement and exhibit images.
- 2. Click on the link to "My Account."

| Scholarship<br>@ Claremont                                                                                                    |                                                                                                    | L                        |                                                                                                    |                                                                                                    |
|----------------------------------------------------------------------------------------------------|----------------------------------------------------------------------------------------------------|--------------------------|----------------------------------------------------------------------------------------------------|----------------------------------------------------------------------------------------------------|
| inter search terms:<br>in this repository  Search Notify me via email or RSS Links Links Links Linemont Colleges Library Carenons Digital Library Cartes US Browse Colleges, Universities, and Library | Item       About       Itel       My Arcount         The Claremont Colleges         Image: About 2 and 2 and 2 a |                          | 3. Go to "C<br>account<br>on "Sigr                                                                                                    | " and click                                                                                                    |
|                                                                                                    |                                                                                                    | Log<br>Emai              | l address:                                                                                                    | Create new account<br>You will need to create an account to complete<br>your request. It's fast and free.<br>Sign up |
|                                                                                                    |                                                                                                    | Forge<br>New I<br>Profil | emember me Login<br>t your password?<br>Email Address? Please log in and choose Edit<br>ie on your My Account page to update your<br>et information or customize your password. |                                                                                                    |

4. Please fill out all the fields and use a permanent email address. Create a password you'll remember.

| Scholarship<br>@ Claremont                                                                             | Claremont                                            |                                                                                                    |                                                                  |
|----------------------------------------------------------------------------------------------------|------------------------------------------------------|----------------------------------------------------------------------------------------------------|------------------------------------------------------------------|
|                                                                                                    |                                                      | Home About FAQ My Account                                                                                                    |                                                                  |
| Enter search terms:<br>in this repository •<br>Notify me via email or RSS<br>Links                     |                                                      |                                                                                                    |                                                                  |
| Claremont Colleges Library<br>Claremont Colleges Digital Library<br>Contact Us                         | First/Given Name * Middle Initial Last/Family Name * |                                                                                                    |                                                                  |
| Browse                                                                                                 | Suffix                                               | ot on list? Please enter name in full.                                                                                                    | 5. After you click                                               |
| Colleges, Universities, and Library<br>Schools, Programs, and<br>Departments<br>Disciplines<br>Authors |                                                      | o on information in the second second s | "Sign up"                                                        |
| Scholar<br>@ Clare                                                                                     | rship                                                |                                                                                                    | This page will<br>appear directing<br>you to check<br>your email |
|                                                                                                    |                                                      |                                                                                                    | Home About FAQ My Account                                        |
| Enter search terms:<br>in this repository                                                              | Search                                               | New Account.                                                                                                    | nont@gmail Click on the link in the email message to             |

5. The email you receive should look something like this:

| From: "support@dc.bepre |                                                                                                    | rmation for Clara Claremont                     |                                                   |
|-------------------------|----------------------------------------------------------------------------------------------------|-------------------------------------------------|---------------------------------------------------|
| To: "Clara Claremont"   | < <u>CCmont@gmail.com</u> >                                                                               |                                                 |                                                   |
|                         | range of services, publi<br>d resume your activity,<br>clicking the link above,<br>t.edu/cgi/myaccount.cg | copy the UP and paste<br>i?context=a 460895&cc= | s, and research portals.<br>it into your browser: |

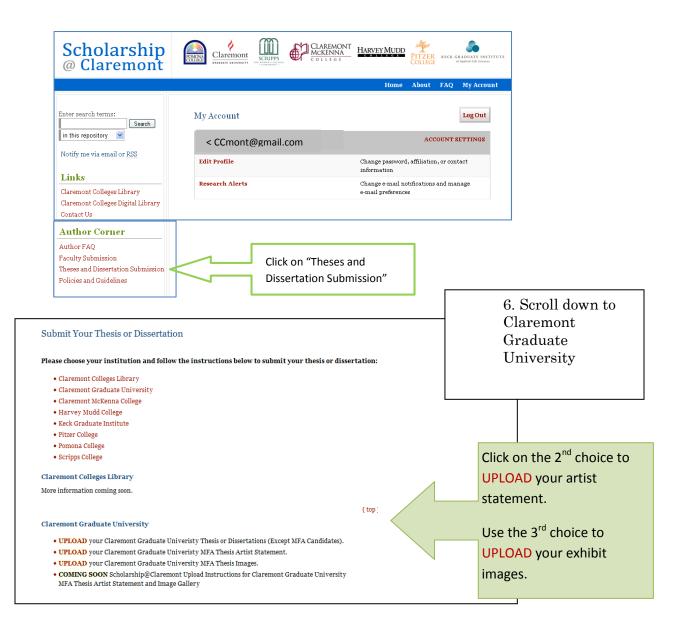

7. Review the terms of the Submission Agreement at the bottom of the page. You are agreeing that the content is yours or that you have given attribution or permission to include content that is under someone else's copyright. You also agree to give the digital library permission to put your work

| S | ubmission Agreement for CGUMFA Theses                                                                                                    |
|---|----------------------------------------------------------------------------------------------------|
| N | ote: this text is offered as a suggested model, not as legal advice.                                                                                                    |
|   | y checking the box below, I grant <i>CGU MFA Theses</i> on behalf of Claremont Colleges the non-exclusive right to<br>stribute my submission ("the Work") over the Internet and make it part of the Scholarship @ Claremont. |
| I | warrant as follows:                                                                                                    |
| 1 | . that I have the full power and authority to make this agreement;                                                                                                    |
| 2 | . that the Work does not infringe any copyright, nor violate any proprietary rights, nor<br>contain any libelous matter, nor invade the privacy of any person or third party;                                                |
| 3 | . that the Work has not been published elsewhere with the same content or in the same format; and                                                                                                    |
| 4 | . that no right in the Work has in any way been sold, mortgaged, or otherwise disposed of, and that the Work is free from all liens and claims.                                                                              |
| I | understand that once a peer-reviewed Work is deposited in the repository, it may not be removed.                                                                                                    |
| N | <b>OTE:</b> It is suggested that you print this page for your records.                                                                                                    |

online and preserve the digital file.

Click the check box and continue.

8. A form will appear, fill it out completely and carefully.

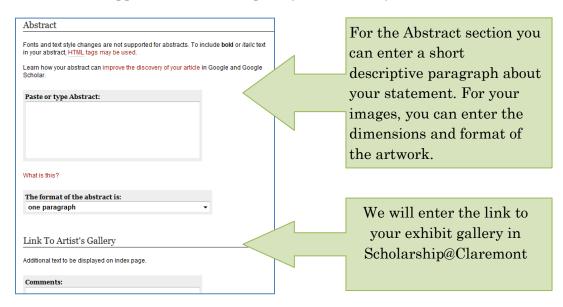

Here you will upload your artist statement or your image file from your computer (depending on which "bucket" you are filling).

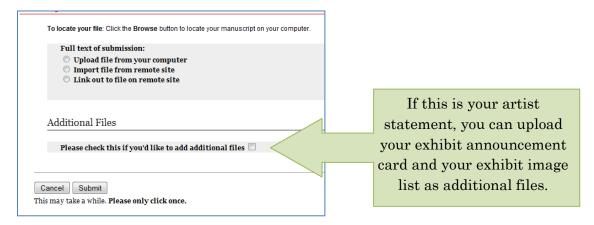

9. For images, you'll see these fields. We'll fill in the links to your exhibit and statement.

| Link to      | Student's Full Exhibit             |  |
|--------------|------------------------------------|--|
|              |                                    |  |
|              |                                    |  |
|              | Artist Statement                   |  |
|              | ext to be displayed on index page. |  |
| Additional t | ext to be displayed on index page. |  |

For a rights statement, consider the Creative Commons license by adding the code below in the Rights field, you'll get this on the website.

0

This work is licensed under a Creative Commons Attribution-NonCommercial 3.0 United States License.

Contact

a librarian or the digital library staff if you have questions about your rights statement.

<a rel="license" href="http://creativecommons.org/licenses/bync/3.0/us/"><img alt="Creative Commons License" style="borderwidth:0" src="http://i.creativecommons.org/l/by-nc/3.0/us/88x31.png" /></a><br/>br />This work is licensed under a <a rel="license" href="http://creativecommons.org/licenses/by-nc/3.0/us/">Creative Commons Attribution-NonCommercial 3.0 United States License</a>. 10. Once you upload the image file, the next screen will give you the choice of revising or adding more images by clicking on "Make another submission."

| CGU MFA Theses Exhibits                       |                                                |
|-----------------------------------------------|------------------------------------------------|
| You have successfully uploaded:<br>Dad's work |                                                |
| Revise submission                             |                                                |
| Make another submission                       |                                                |
| Submission Metadata                           | 4                                              |
| Metadata Field                                | Value                                          |
| Title                                         | Dad's work                                     |
| Creator                                       | Clara Claremont, Claremont Graduate University |

11. Once you're finished, we'll get notified and check your submissions on our end. You'll be notified at the email address you supplied in the submission when your work is online at <a href="http://scholarship.claremont.edu">http://scholarship.claremont.edu</a>

In the meantime, if you have any questions, please contact the digital library staff at <a href="mailto:scholarship@cuc.claremont.edu">scholarship@cuc.claremont.edu</a>.

And CONGRATULATIONS!